How to install Windows 11 Education Version 22H2 on university-owned PC

Creation date:2024-04-19

# Be sure to go to the following page and che ck terms and conditions for how you can us e software.

Notandum(Windows 11)

[http://www.officesoft.gsic.titech.ac.jp/pdf/Notandum\\_Licensing\\_Windows\\_11\\_Upgrades\\_through\\_E](http://www.officesoft.gsic.titech.ac.jp/pdf/Notandum_Licensing_Windows_11_Upgrades_through_EES_English.pdf) [ES\\_English.pdf](http://www.officesoft.gsic.titech.ac.jp/pdf/Notandum_Licensing_Windows_11_Upgrades_through_EES_English.pdf)

<span id="page-0-2"></span>1 Check system requirements

Go to the following page and make sure that the university-owned PC on which you w ant to install Windows 11 Education Version 22H2 meets system requirements. Windows 11 Specs and System Requirements <https://www.microsoft.com/en-us/windows/windows-11-specifications>

<span id="page-0-0"></span>2 Decide who to be PC Administrator

<Reference>

PC Administrator

[http://www.officesoft.gsic.titech.ac.jp/pdf/PC\\_Administrator\\_en.pdf](http://www.officesoft.gsic.titech.ac.jp/pdf/PC_Administrator_en.pdf)

<span id="page-0-1"></span>3 Obtain a Passcode

PC Administrator who was decided at "[2](#page-0-0) [Decide who to be PC](#page-0-0) Administrator" obtains a Passcode.

パスコードの取得について / For information about obtaining the Passcode <http://www.officesoft.gsic.titech.ac.jp/pdf/passcode.pdf>

If person who will follow the following steps is not PC Administrator who was decided at "[2](#page-0-0) [Decide who to be PC](#page-0-0) Administrator"", PC Administrator turn over the information of PC Administrator's mail address of The Tokyo Tech Mail System and Passcode to person who will follow the following steps.

<span id="page-1-1"></span><span id="page-1-0"></span>4 Make installation media to install Windows 11 Education Version 22H2<sup>i</sup>

4.1

If the OS of the PC which are used to download ISO file which you need to mak e installation media to install Windows 11 Education Version 22H2 is Windows, go t o the following page and download TTInstaller for Windows.

TTInstaller(Windows 版)をダウンロードする方法 / How to download TTInstaller for Windows

http://www.officesoft.gsic.titech.ac.jp/pdf/How to download TTInstaller for Windows.p [df](http://www.officesoft.gsic.titech.ac.jp/pdf/How_to_download_TTInstaller_for_Windows.pdf)

If the OS of the PC which are used to download ISO file which you need to mak e installation media to install Windows 11 Education Version 22H2 is macOS, go to the following page and download TTInstaller for macOS.

TTInstaller(macOS 版) をダウンロードする方法 / How to download TTInstaller for m acOS

[http://www.officesoft.gsic.titech.ac.jp/pdf/How\\_to\\_download\\_TTInstaller\\_for\\_macOS.pdf](http://www.officesoft.gsic.titech.ac.jp/pdf/How_to_download_TTInstaller_for_macOS.pdf)

<span id="page-1-2"></span>4.2

-

4.2.1

If TTInstaller for Windows was downloaded at [4.1,](#page-1-0) follow steps in the followin g page.

How to execute TTInstaller for Windows (Common steps)

http://www.officesoft.gsic.titech.ac.jp/pdf/How to execute TTInstaller for Windows [\\_common\\_steps\\_en.pdf](http://www.officesoft.gsic.titech.ac.jp/pdf/How_to_execute_TTInstaller_for_Windows_common_steps_en.pdf)

If TTInstaller for macOS was downloaded at [4.1,](#page-1-0) follow steps in the following page.

How to execute TTInstaller for macOS (Common steps)

http://www.officesoft.gsic.titech.ac.jp/pdf/How to execute TTInstaller for macOS [common\\_steps\\_en.pdf](http://www.officesoft.gsic.titech.ac.jp/pdf/How_to_execute_TTInstaller_for_macOS_common_steps_en.pdf)

<sup>i</sup> It is not necessary to do ["4](#page-1-1) [Make installation media to install Windows 11](#page-1-1) Education Versio [n 22H2"](#page-1-1) on the PC which you want to install Windows 11 Education Version 22H2 on at ["5](#page-6-0) Install Windows 11 Education [Version 22H2"](#page-6-0). For example, if you can not do ["4](#page-1-1) [Make install](#page-1-1) [ation media to install Windows 11](#page-1-1) Education Version 22H2" on the PC which you want to ins tall Windows 11 Education Version 22H2 on at ["5](#page-6-0) Install Windows 11 Education [Version 22H](#page-6-0) [2"](#page-6-0), please consider doing ["4](#page-1-1) [Make installation media to install Windows 11](#page-1-1) Education Version [22H2"](#page-1-1) on the other PC.

Click [For University], and click [Next].

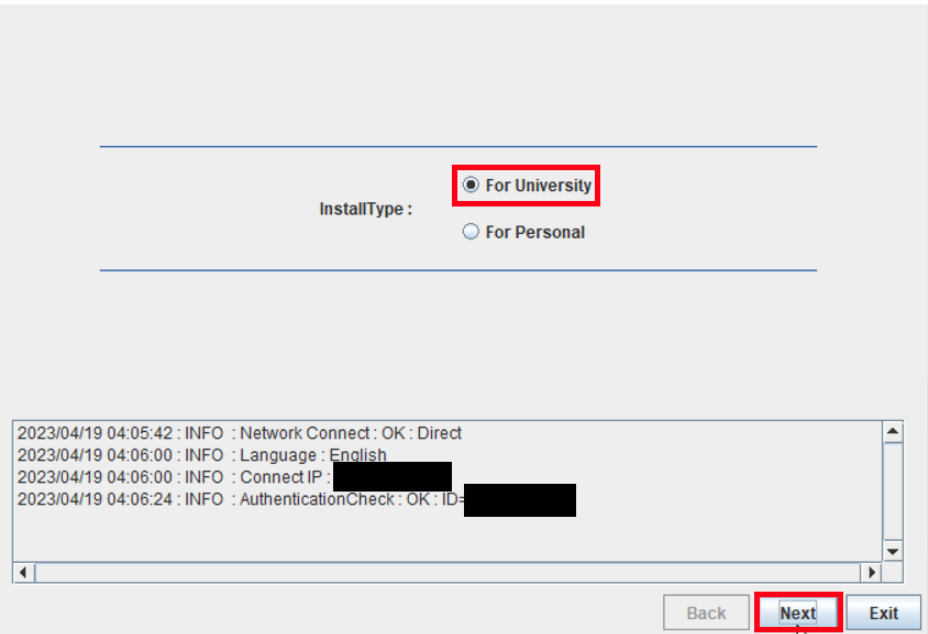

4.2.3

-

Type the mail address of The Tokyo Tech Mail System of PC Administrator w ho was decided at "[2](#page-0-0) [Decide who to be PC](#page-0-0) Administrator" and the Passcodeii w hich was obtained at "[3](#page-0-1) [Obtain a](#page-0-1) Passcode", and click [Next].

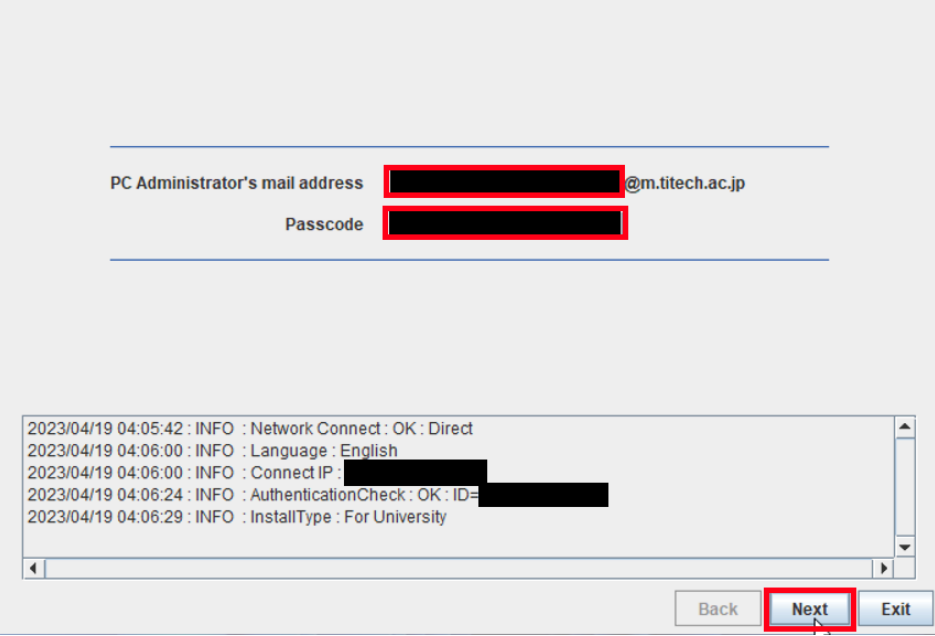

ii If the Passcode which was obtained at "[3](#page-0-1) Obtain a [Passcode](#page-0-1)" is invalid, follow the operation of "[3](#page-0-1) Obtain a [Passcode](#page-0-1)" again and type it.

Check the row which fulfills following conditions, and click [Next].

- ⚫ The Language column of the row is the language you want to install.
- ⚫ The SoftwareName column of the row is "Microsoft Windows".
- ⚫ The Version column of the row contains "11 Education version 22H2".

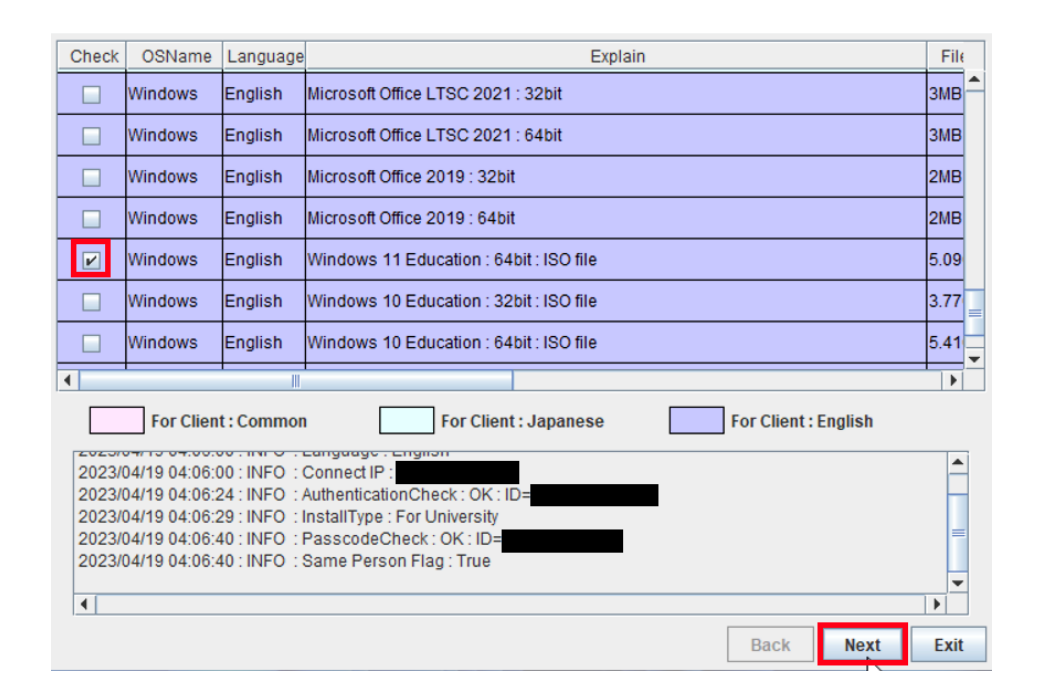

#### 4.2.5

Click [Next].

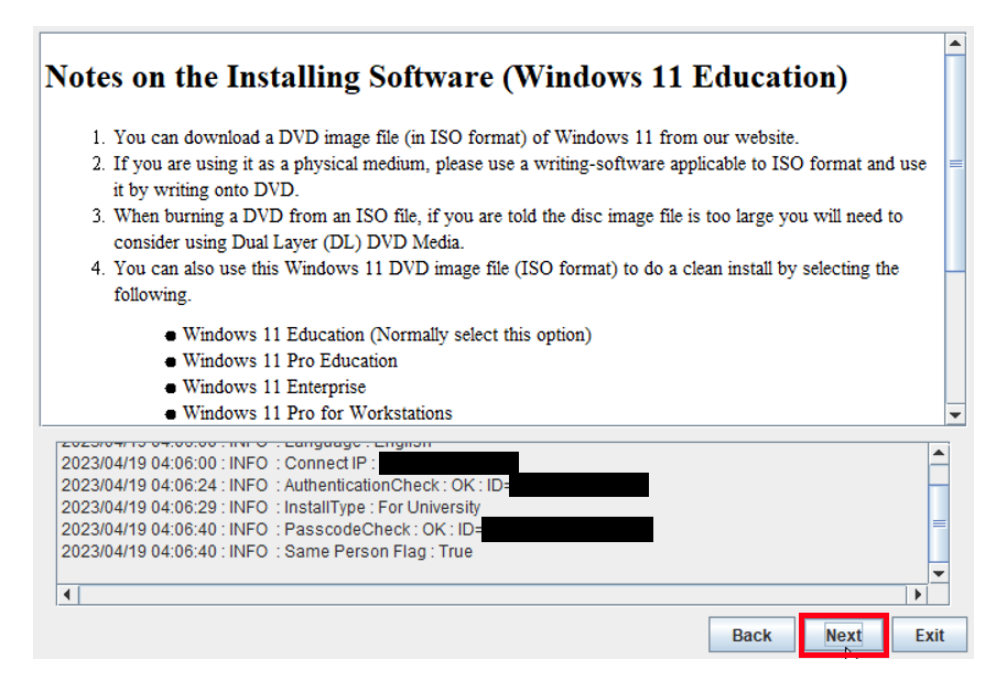

If you want to change the folder to save ISO file which you need to make in stallation media to install Windows 11 Education Version 22H2, click [Change t he folder to save downloaded file]. Click [Next].

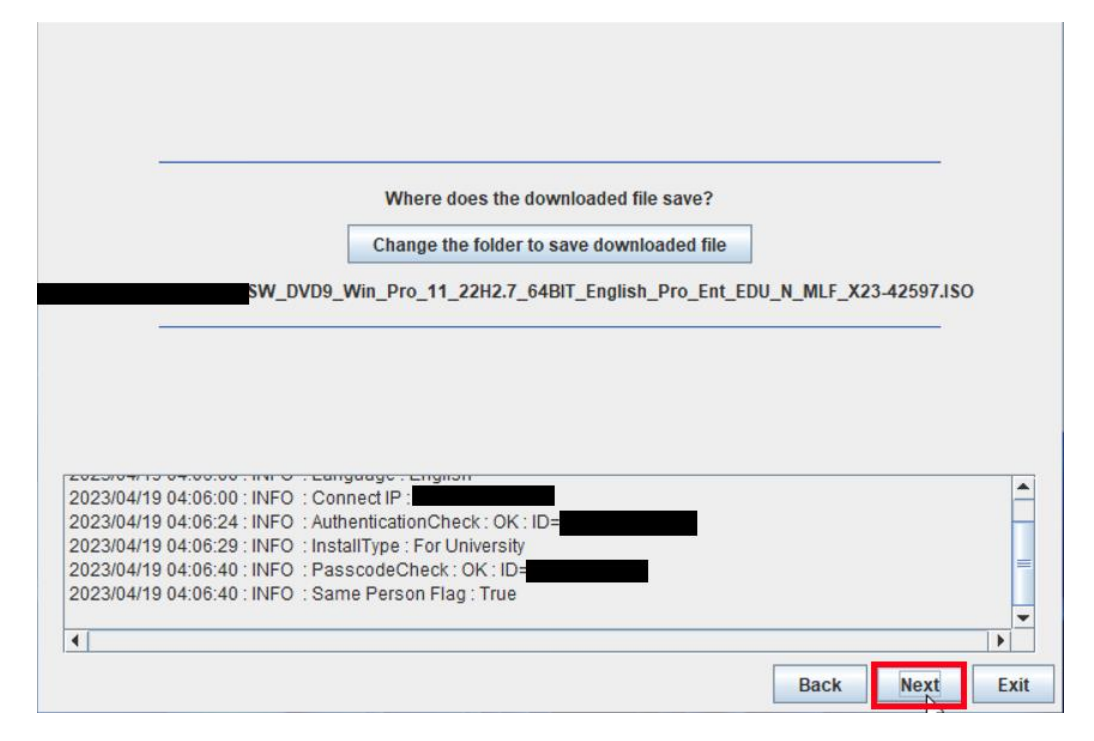

## 4.2.7

Click [Yes, I will agree.], and click [Next].

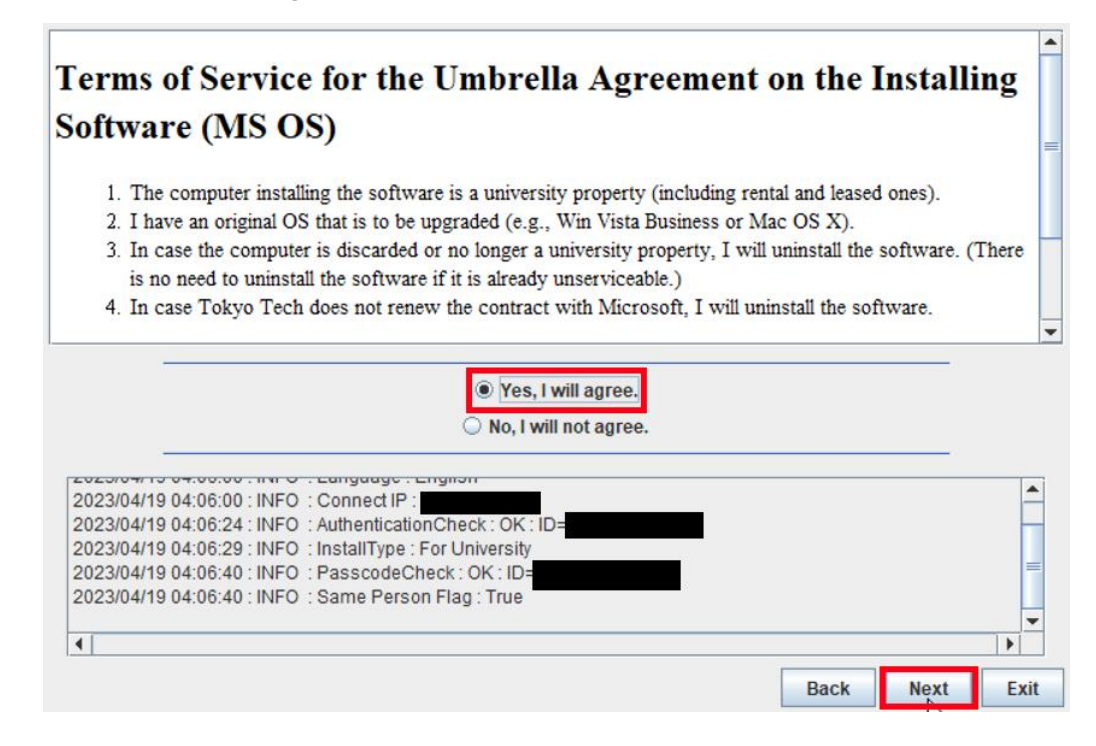

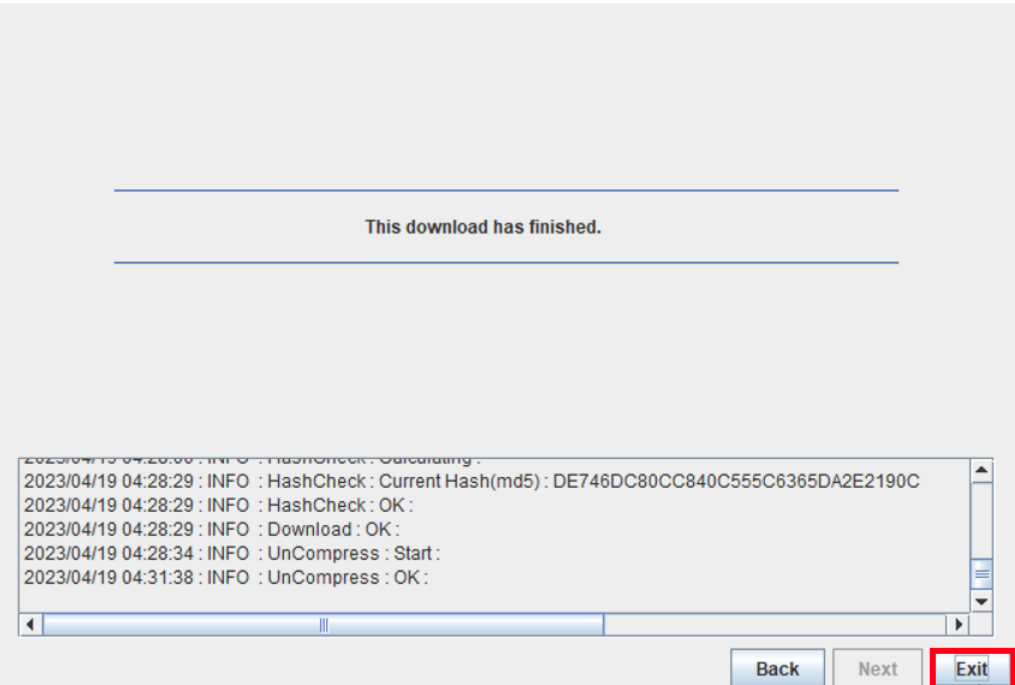

After seeing the message: This download has finished., click [Exit].

## 4.3

Delete the TTInstaller which was downloaded at [4.1.](#page-1-0)

#### 4.4

-

Make the installation media from the ISO file which was downloaded at [4.2.](#page-1-2)iii <Reference>

ISO ファイル書き込みガイド (Win 7 以降の OS 向け)

 [http://download.microsoft.com/download/1/4/4/1444FA7E-E14C-4A2F-8795-6CD35D3](http://download.microsoft.com/download/1/4/4/1444FA7E-E14C-4A2F-8795-6CD35D38AA95/ISO_file_Writing_Guide.pdf) [8AA95/ISO\\_file\\_Writing\\_Guide.pdf](http://download.microsoft.com/download/1/4/4/1444FA7E-E14C-4A2F-8795-6CD35D38AA95/ISO_file_Writing_Guide.pdf)

 "How to use ISO image file software to download and save ISO image file to a CD-R or a DVD-R disk"

 [https://docs.microsoft.com/en-us/licensing/downloads-faq#how-to-use-iso-image-file-so](https://docs.microsoft.com/en-us/licensing/downloads-faq#how-to-use-iso-image-file-software-to-download-and-save-iso-image-file-to-a-cd-r-or-a-dvd-r-disk) [ftware-to-download-and-save-iso-image-file-to-a-cd-r-or-a-dvd-r-disk](https://docs.microsoft.com/en-us/licensing/downloads-faq#how-to-use-iso-image-file-software-to-download-and-save-iso-image-file-to-a-cd-r-or-a-dvd-r-disk)

iii When burning a DVD from an ISO file, if you are told the disc image file is too large you will need to consider using Dual Layer (DL) DVD Media.

<span id="page-6-0"></span>5 Install Windows 11 Education Version 22H2

Install Windows 11 Education Version 22H2 on the university-owned PC which met sys tem requirements at "[1](#page-0-2) [Check system requirements](#page-0-2)" by using the installation media whic h was made at "[4](#page-1-1) [Make installation media to install Windows 11](#page-1-1) Education Version 22H [2](#page-1-1)".

Please be careful not to install Windows 11 other than Education or Pro Education.

<span id="page-6-1"></span>6 Execute Windows 10/11 Education : Activation Tooliv

6.1

Follow steps in the following page.

TTInstaller(Windows 版)をダウンロードする方法 / How to download TTInstaller for Windows

[http://www.officesoft.gsic.titech.ac.jp/pdf/How\\_to\\_download\\_TTInstaller\\_for\\_Windows.p](http://www.officesoft.gsic.titech.ac.jp/pdf/How_to_download_TTInstaller_for_Windows.pdf) [df](http://www.officesoft.gsic.titech.ac.jp/pdf/How_to_download_TTInstaller_for_Windows.pdf)

#### 6.2

Follow steps in the following page.

How to execute TTInstaller for Windows (Common steps) [http://www.officesoft.gsic.titech.ac.jp/pdf/How\\_to\\_execute\\_TTInstaller\\_for\\_Windows\\_co](http://www.officesoft.gsic.titech.ac.jp/pdf/How_to_execute_TTInstaller_for_Windows_common_steps_en.pdf) mmon steps en.pdf

## 6.3

-

Click [For University], and click [Next].

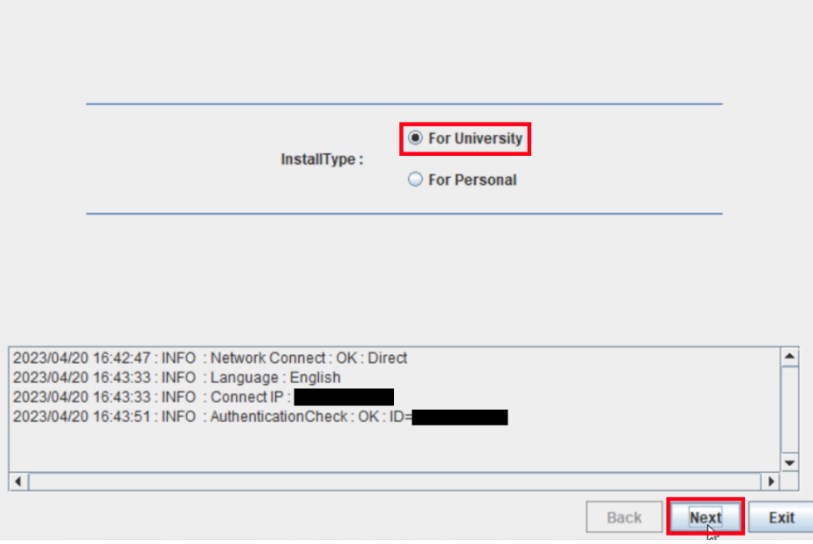

iv Before you follow this operation, you need to get the university-owned PC which was instal led Windows 11 Education at "[5](#page-6-0) Install Windows 11 Education [Version 22H2](#page-6-0)" to the Internet. You need to follow this operation on it.

Type the mail address of The Tokyo Tech Mail System of PC Administrator who was decided at "[2](#page-0-0) [Decide who to be PC](#page-0-0) Administrator" and the Passcode<sup>v</sup> which wa s obtained at "[3](#page-0-1) [Obtain a](#page-0-1) Passcode", and click [Next].

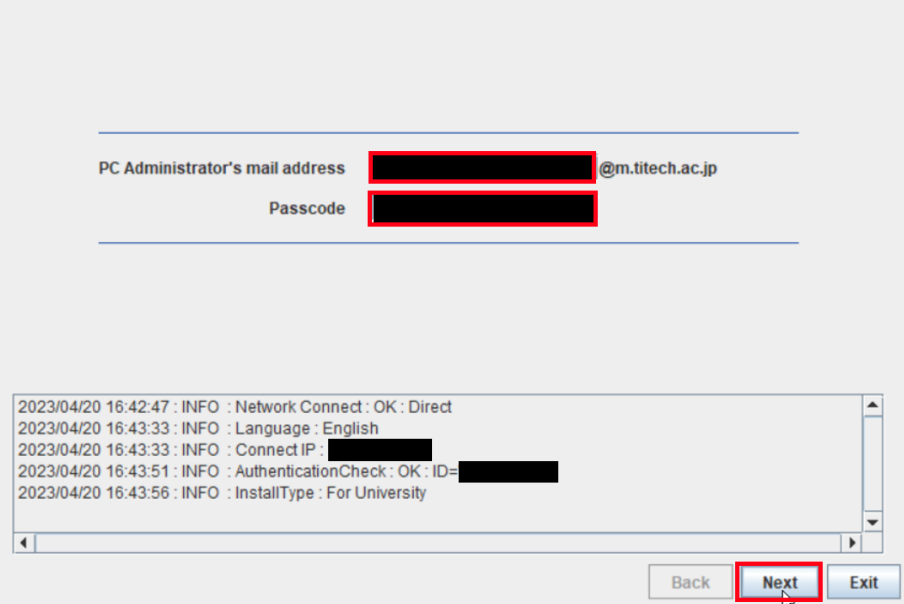

6.5

-

Check the row the Explain column of which is "Windows 10/11 Education : Activa tion Tool" and click [Next].

| Check                                                                                                    | OSName  | Language | Explain                                                               | File |  |
|----------------------------------------------------------------------------------------------------|---------|----------|-----------------------------------------------------------------------|------|--|
|                                                                                                    | Windows |          | Microsoft Office LTSC 2021 : Activation Tool                          | 1MB  |  |
|                                                                                                    | Windows |          | Microsoft Office 2019 : Activation Tool                               | 1MB  |  |
| $\overline{\mathbf{r}}$                                                                                                    | Windows |          | Windows 10 / 11 Education : Activation Tool                           | 1MB  |  |
|                                                                                                    | Windows |          | Adobe Creative Cloud ENT : Shared Device License : CC2022 : 64bit/x64 | 1.12 |  |
|                                                                                                    | Windows |          | Sophos Anti-Virus Software : University-owned PC                      | 825H |  |
|                                                                                                    | Windows |          | Sophos Anti-Virus Software: Individually-owned PC: 2023               | 1MB  |  |
| Ш<br>$\blacktriangleleft$<br>٠<br><b>For Client: Common</b><br><b>For Client: Japanese</b><br><b>For Client: English</b>                                                                                                    |         |          |                                                                       |      |  |
| EUEUrumEu TU. HU.OU . IINT U . Languagu . Lingirum<br>2023/04/20 16:43:33 : INFO : Connect IP :<br>2023/04/20 16:43:51 : INFO : AuthenticationCheck : OK : ID=<br>2023/04/20 16:43:56 : INFO : InstallType : For University<br>2023/04/20 16:44:04 : INFO : PasscodeCheck: OK: ID=<br>2023/04/20 16:44:04 : INFO : Same Person Flag : True<br>$\blacktriangleleft$<br><b>Back</b><br><b>Next</b> |         |          |                                                                       |      |  |

<sup>v</sup> If the Passcode which was obtained at "[3](#page-0-1) Obtain a [Passcode](#page-0-1)" is invalid, follow the operation of "[3](#page-0-1) Obtain a [Passcode](#page-0-1)" again and type it.

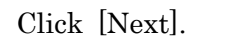

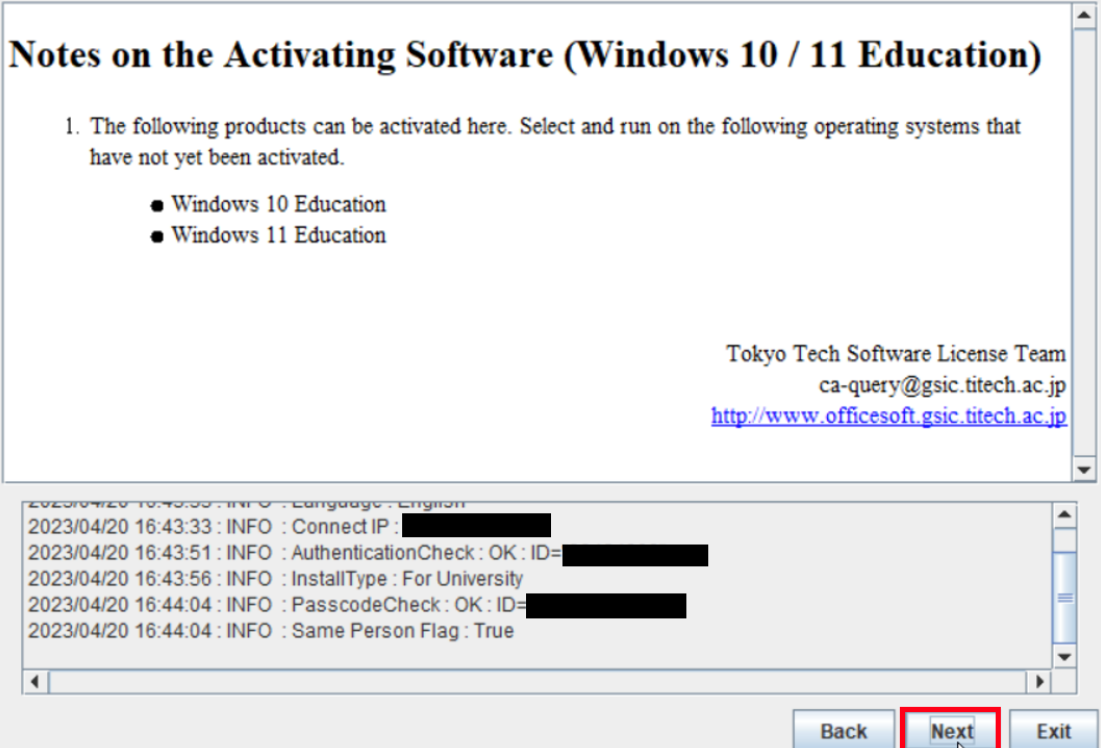

## 6.7

Click [Yes, I will agree.], and click [Next].

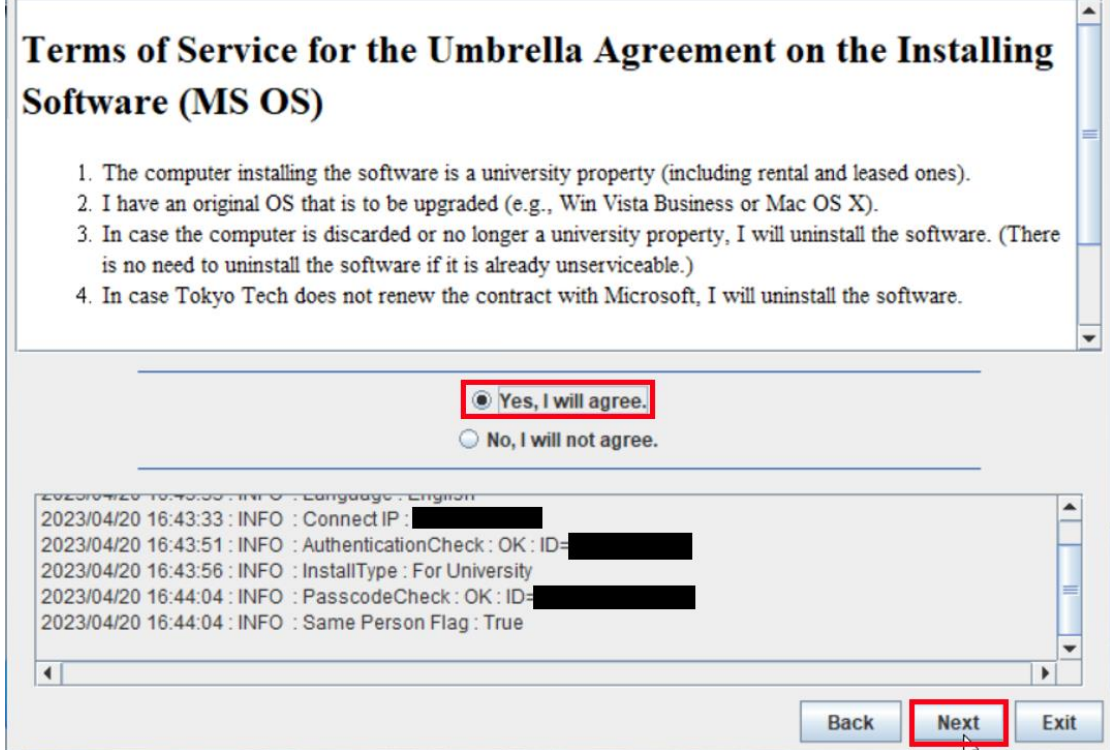

How to install Windows 11 Education Version 22H2 on university-owned PC

After seeing the message: Your product activated successfully., click [Exit].

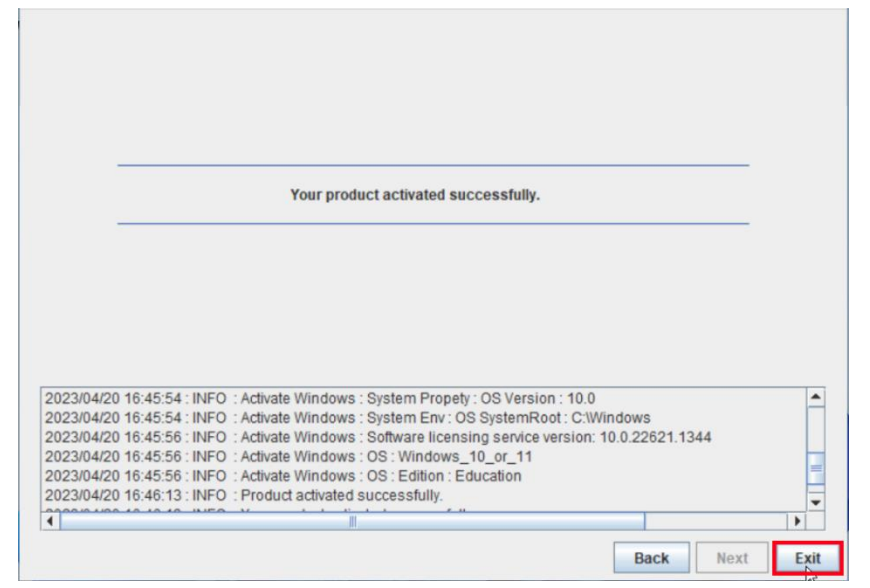

Click the Start button.

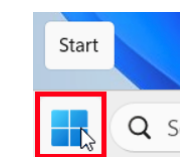

## 6.10

Click [Settings].

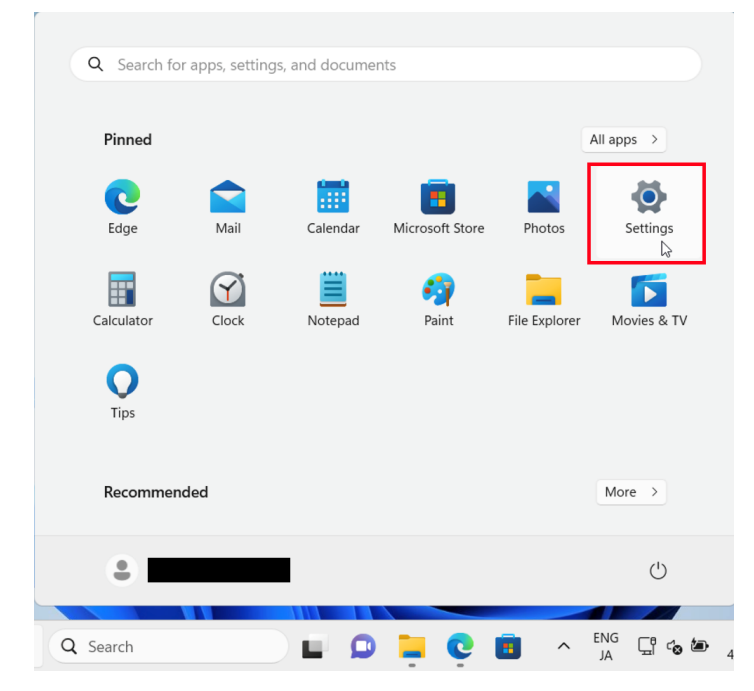

How to install Windows 11 Education Version 22H2 on university-owned PC

# Click [Activation].

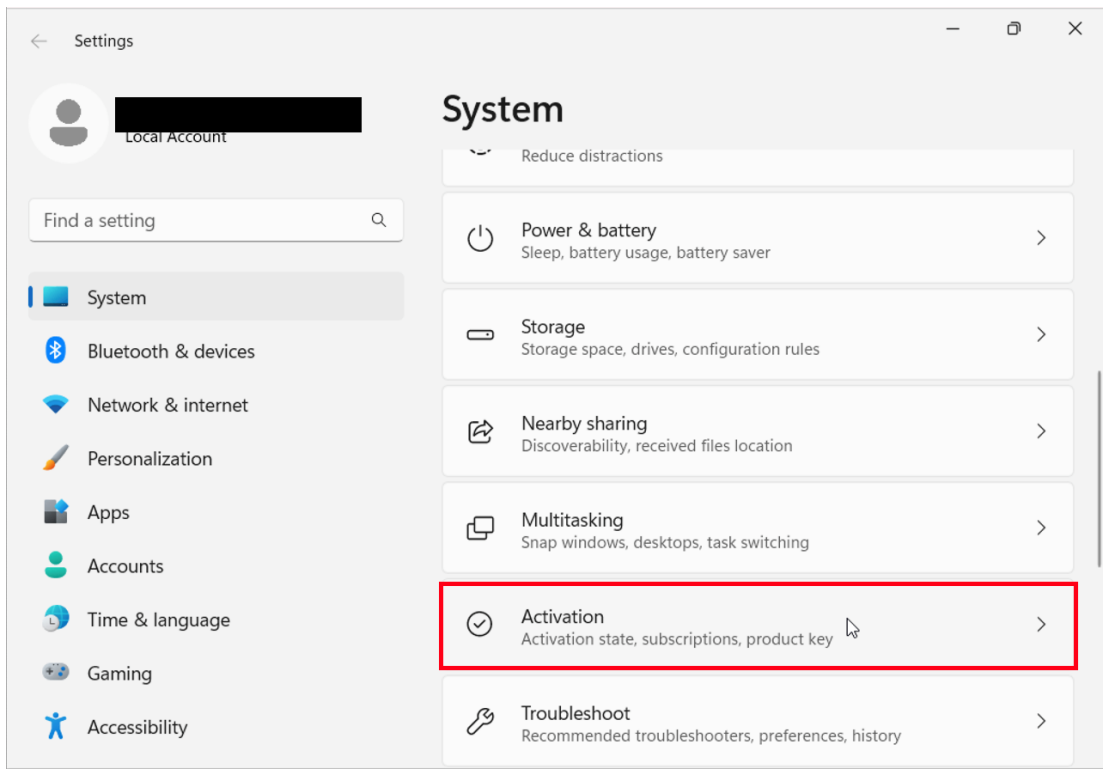

## 6.12

Confirm that this gives you the "Active" message.

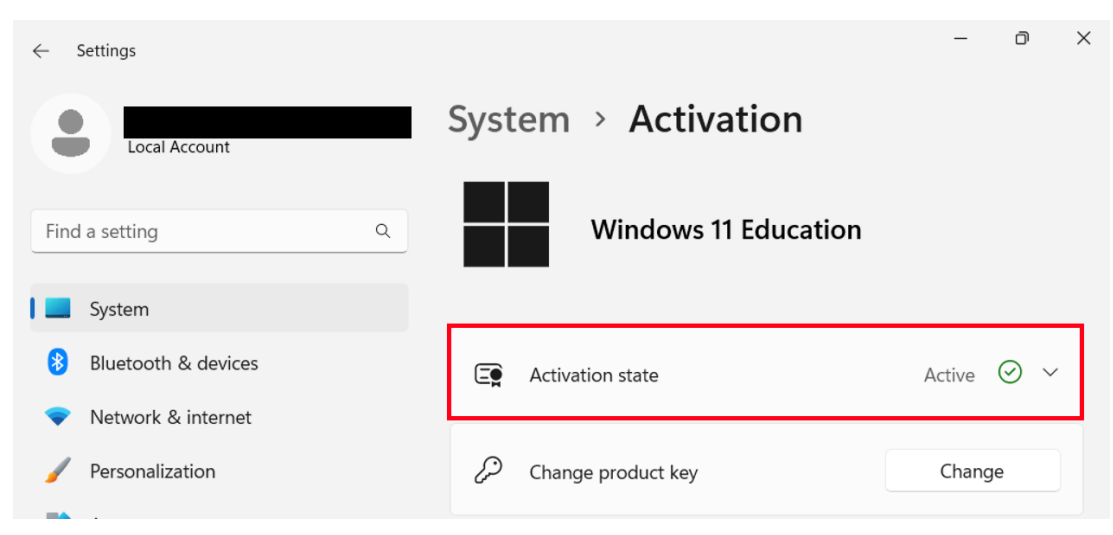

# 6.13

Delete the TTInstaller which was downloaded at [6.1.](#page-6-1)